## *Lesson 7 – Searching for a Cardholder's Record*

The Entry-Master cardholder search function allows you to locate a specific card number or cardholder using the following features:

**Contents** 

- Enter Cardholder's Name (or Card #)
- List All Cardholders
- Search on a Selected Field
- Search Criteria for More Complex Searches

Lessons pertaining to cardholders and cardholder data will use fictitious names, card numbers, and/or company names from the Entry-Master Demonstration Database. To work through these lessons you will need to replace sample data (Names, Card Numbers, etc.) with real data in your existing system.

Once you locate the card number or cardholder, you can view and make changes to the record associated with the card number or cardholder. This lesson teaches you how to use all the listed search features.

Navigate to the *Main Menu* and click on **Option 1 –** *Cardholder Search/Edit* (see **Figure 2-7-1** below). If you are not logged in and need help, see **[Lesson 1](Chapter-2-Lesson-1.pdf) –** *Logging into the System*.

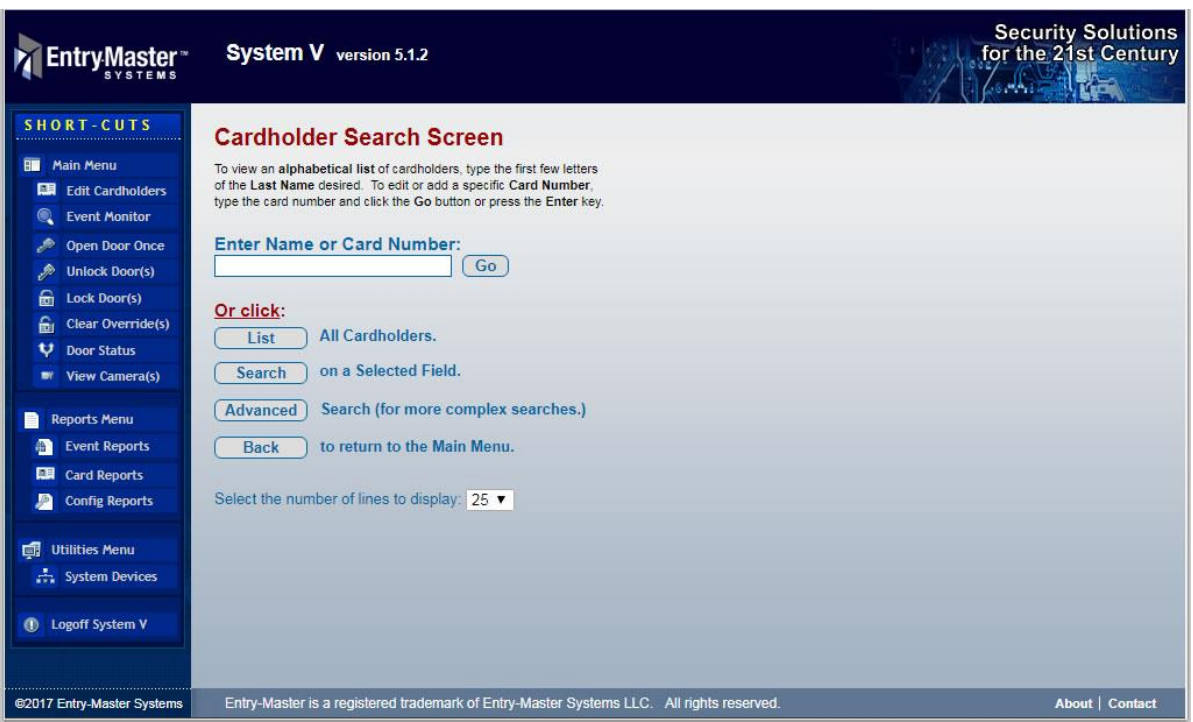

**Figure 2-7-1. Cardholder Search Screen**

The quickest and easiest way to search the cardholder database is to click on the "List" feature which will display the entire database.

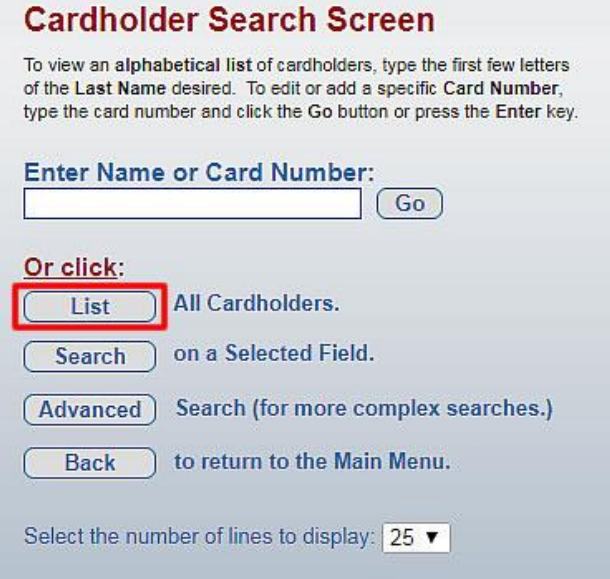

**Figure 2-7-2. Cardholder Search - List**

If you know the cardholder Name, you can search by **Name** or by **Card Number**.

The selection of "**List**" will display a screen with the entire database (**Figure 2-7-3** below):

| SCH CD50                  |                                                            | Entry-Master® v5.1.2 Cardholder Search Screen |                |                                   |
|---------------------------|------------------------------------------------------------|-----------------------------------------------|----------------|-----------------------------------|
|                           | Search: Card Name Index for Search String: * (All Records) |                                               |                |                                   |
| <b>Card Num.</b>          | <b>Cardholder Name</b>                                     | <b>Work Phone</b>                             | In/Out         | <b>Department</b>                 |
| 00000763                  | <b>BARKER, CINDY</b>                                       |                                               | <b>Forgive</b> | <b>UMBC - MARKETING</b>           |
| 00101020                  | <b>DURANT, MARK</b>                                        |                                               | <b>Forgive</b> | <b>UMBC</b>                       |
| 00102001                  | <b>HAYNES, BILL</b>                                        |                                               | Forgive        | <b>UMBC</b>                       |
| 07700007                  | <b>JONES, SAMMY</b>                                        |                                               | Forgive        | <b>AIR SYSTEMS INC</b>            |
| 00100091                  | <b>JONES, WILLIAM</b>                                      |                                               | <b>Forgive</b> | <b>VARIA SYSTEMS LLC</b>          |
| 00007778                  | <b>JONESBY, LARRY</b>                                      |                                               | <b>Forgive</b> | <b>APPLIED SCIENCE INC.</b>       |
| 00000153                  | <b>SMITH, ADAM</b>                                         |                                               | Forgive        | <b>VARIA</b>                      |
| 00000762                  | <b>SMITH, NATALIE</b>                                      |                                               | <b>Special</b> | <b>UMBC</b>                       |
| 00002365                  | <b>SMITHEY, JONES</b>                                      |                                               | Forgive        |                                   |
| 20000252                  | <b>VARIA TECH</b>                                          |                                               | <b>Forgive</b> | <b>VARIA</b>                      |
| 20000285                  | <b>VARIA TECH</b>                                          |                                               | <b>Forgive</b> | <b>VARIA</b>                      |
| Enter Display Lines: 25 ▼ | PageUp<br>PageDn<br>or Click:<br>or.                       |                                               |                | Help<br>Print<br><b>Back</b><br>ш |

**Figure 2-7-3. Cardholder List**

For a larger systems, it is usually quicker to search by **Name**. For example, using just a search for the last name of "Jones" will display ALL cardholders with "JONES" in their **Last Name**. The "**Name**" search field only searches in the format of **Last Name, First Name**.

Type the name of an existing cardholder in the **Enter Name or Card Number** field. For this example, we will type "Dur" and either press the "**Enter**" key or press the "**Go**" button. The following screen will display:

| <b>SCH CD50</b>                                                                 |                                                | Entry-Master® v5.1.2 Cardholder Search Screen |                |                      |  |
|---------------------------------------------------------------------------------|------------------------------------------------|-----------------------------------------------|----------------|----------------------|--|
|                                                                                 | Search: Card Name Index for Search String: DUR |                                               |                |                      |  |
|                                                                                 | Card Num. Cardholder Name                      | <b>Last Used</b>                              |                | In/Out Department    |  |
| 00101020                                                                        | <b>DURANT, MARK</b>                            | 03/09/2017                                    | <b>Forgive</b> | <b>UMBC</b>          |  |
| Enter Display Lines: 25 v<br>PageUp<br>or Click:<br>PageDn<br><b>Back</b><br>or |                                                |                                               |                | Print<br><b>Help</b> |  |

**Figure 2-7-4. Cardholder Search Results**

To access the cardholder, click on the hyperlinked **Card Number** (see **Figure 2-7-5** below):

| <b>SCH CD50</b>           | Entry-Master® v5.1.2 Cardholder Search Screen  | 09/24/2017       |                |                              |
|---------------------------|------------------------------------------------|------------------|----------------|------------------------------|
|                           | Search: Card Name Index for Search String: DUR |                  |                |                              |
| <b>Card Num.</b>          | <b>Cardholder Name</b>                         | <b>Last Used</b> | In/Out         | <b>Department</b>            |
| 00101020                  | <b>DURANT, MARK</b>                            | 03/09/2017       | <b>Forgive</b> | <b>UMBC</b>                  |
| Enter Display Lines: 25 ▼ | PageUp<br>PageDn<br>or Click:<br>or            |                  |                | <b>Back</b><br>Print<br>Help |

**Figure 2-7-5. Cardholder Search – Hyperlinked Number**

Click on the **Card Number hyperlink** (as in **Figure 2-7-5** above) and the **Cardholder Record** will display (see **Figure 2-7-6** below):

| <b>CARDS</b>                                                                |                         | Entry-Master® v5.1.2 Cardholder Database Screen |                                             |                            | 09/24/2017                                               |
|-----------------------------------------------------------------------------|-------------------------|-------------------------------------------------|---------------------------------------------|----------------------------|----------------------------------------------------------|
| $^*$                                                                        | Card Number: 00101020   |                                                 |                                             |                            | ©2001-2017 by Entry-Master Systems. All Rights Reserved. |
| 1>                                                                          |                         | User's Name: DURANT, MARK                       |                                             |                            |                                                          |
| $2\geq$                                                                     | Department: UMBC        |                                                 |                                             |                            |                                                          |
| 3>                                                                          | User ID $#$ :           |                                                 |                                             |                            |                                                          |
| 4>                                                                          | Photo File ID: 00125528 |                                                 |                                             |                            |                                                          |
| $5\geq$                                                                     |                         | Type of Card: 37 - EMS 37-bit format<br>▼       |                                             |                            |                                                          |
| $6\geq$                                                                     | Issue Date: 01/30/2017  | Calendar                                        |                                             |                            |                                                          |
| $7\geq$                                                                     | Expiration:             | Calendar                                        |                                             |                            |                                                          |
| 8>                                                                          | Revalidate:             | Calendar                                        |                                             |                            |                                                          |
| $9\geq$                                                                     |                         | I/O Status:   F - Forgive ▼                     |                                             |                            | at 0311 03/09/2017 10:04:34                              |
| 10 >                                                                        | Home Phone:             |                                                 |                                             | 16 >                       | Keypad PIN:                                              |
| 11 >                                                                        | Work Phone:             |                                                 |                                             | 17                         | $\Box$ Trace<br>ADA Card                                 |
| 12 >                                                                        |                         | Acc Group 1: 0001 - Base Employee Access        | ▼                                           |                            | <b>Nesting Level Information</b>                         |
| 13 <sub>2</sub>                                                             |                         | Acc Group 2: 0002 - Executive Access            | ▼                                           | Card Level: 0              | Violations: 0                                            |
| 14 >                                                                        |                         | Acc Group 3: ---- No Group Selected ----        | ۷.                                          | ***                        | Last Badging ***                                         |
| 15 <sub>&gt;</sub>                                                          |                         | Elev Access: 0005 - Accounting 4th Floor        | ▼                                           | Date: 03/09<br>Time: 10:04 | Rdr#: 0311<br>Stat: 06                                   |
| F1                                                                          | User's Notes: [Notes]   |                                                 | Reader Loc Description: Front Main Entrance |                            |                                                          |
| <b>Last Badging Message ---&gt;</b><br><b>Access Granted by Valid Card.</b> |                         |                                                 |                                             |                            |                                                          |
| Save                                                                        | <b>Delete</b><br>Cancel | History<br>Prev                                 | Copy                                        | <b>Next</b>                | <b>Back</b><br>Print<br>Help                             |

**Figure 2-7-6. Cardholder Record Screen**

Click the "**Back**" button to return to the **Cardholder Search Results** screen. Click the "**Back**" button again to return to the **Cardholder Search** screen.

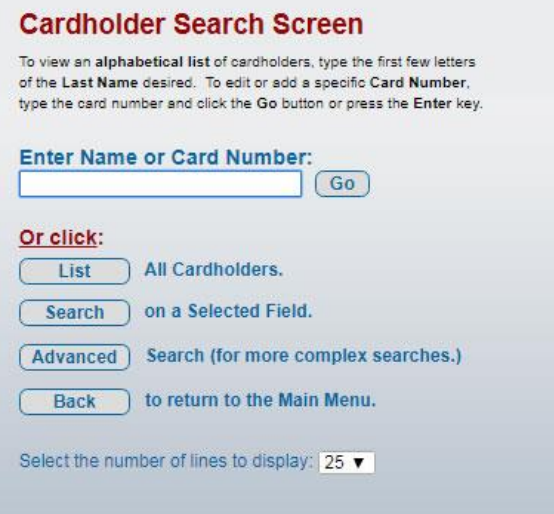

**Figure 2-7-7. Cardholder Search Screen**

Notice the options on this screen. Click **"List"** to access a screen with **All Cardholders.** You can also select the **number of lines** to display with your selection.

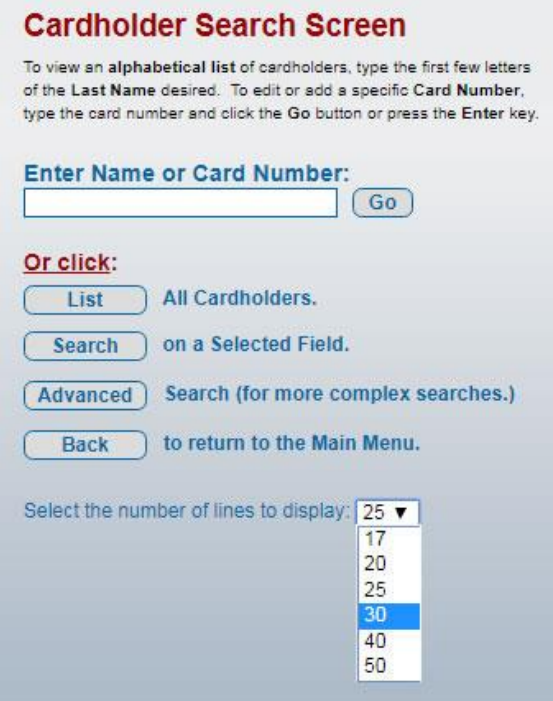

**Figure 2-7-8. Cardholder Search - Line Display**

Click on the line **Display** pulldown and select "**25**," then press the "**List**" button to display the entire cardholder list (see **Figure 2-7-3** above).

You can see the **PageUp** and **PageDn** buttons to navigate through the list of cardholder records. The **PageDn** button moves down to the next group of **25 records**. The **PageUp** button moves up to the previous group of **25 records**. You can also change the number of lines displayed.

| <b>OOTOTON</b><br><b>UJE LIVULIVEER</b>                           | <b>UJE UURJINUUTIUR</b><br><b>TURNE</b> |
|-------------------------------------------------------------------|-----------------------------------------|
| 00101023<br>CUSTEN, CALVIN                                        | <b>Forgive UMBC</b>                     |
| <b>DAVIS, LISA</b><br>00101056                                    | <b>Forgive CSP CONSTRUCTION</b>         |
| 00101074 DEL TUFO, TODD                                           | <b>Forgive ENTERPRISE</b>               |
| Enter Display Lines: $25 \text{ V}$ or Click: PageUp or<br>PageDn | Back                                    |

**Figure 2-7-9. Cardholder Search Records - Navigation**

Click the "**Back**" button to return to the **Cardholder Search** screen (**Figure 2-7-7**). Now click the "**Search**" button to search "on a **Selected Field**" (see **Figure 2-7-10** below):

| <b>Choose search field, or click</b>                                                                  | Back<br>to exit back to Main Search Screen.                                      |
|----------------------------------------------------------------------------------------------------|----------------------------------------------------------------------------------|
| 1. User's Name<br>$\left( \bullet \right)$<br>2. Department<br>3. User's ID#<br>0<br>4. Photo File ID | ** Access Group(s)<br>16. Elev Access<br>18. Keypad PIN<br>19. ADA/Trace         |
| $\circ$<br>5. Type of Card<br>6. Issue Date<br>7. Expiration<br>8. Revalidate                         | 20. Last Date<br>$\bigcirc$ 21. Last Time<br>$0.22$ . Last Rdr#<br>23. Last Stat |
| O<br>9. I/O Status<br>10. I/O Reader<br>11. Home Phone                                                | 24. Nest Level<br>25. I/O Date<br>26. I/O Time                                   |
| 12. Work Phone<br>Enter Display Lines: 25 v                                                           | 27. Violations<br>Print<br><b>Back</b><br>Help                                   |
| <b>Enter Search Value: JONES</b>                                                                      | <b>Search</b>                                                                    |

**Figure 2-7-10. Cardholder System Search**

Typically, you click on the field you desired; but the **User's Name** radio button is already selected. Type "Jones" in the **Search Value** field, then press the "**Search**" button on the bottom right of the screen. A screen will display ALL records with "JONES" in the **Last Name**.

Once again, return to the **Cardholder Search Screen** (either using the "**Back**" button or click on "**Edit Cardholders**" shortcut in the left-hand navigation.

To conduct an **Advanced Search**, press the "**Advanced**" button (**Figure 2-7-11** below):

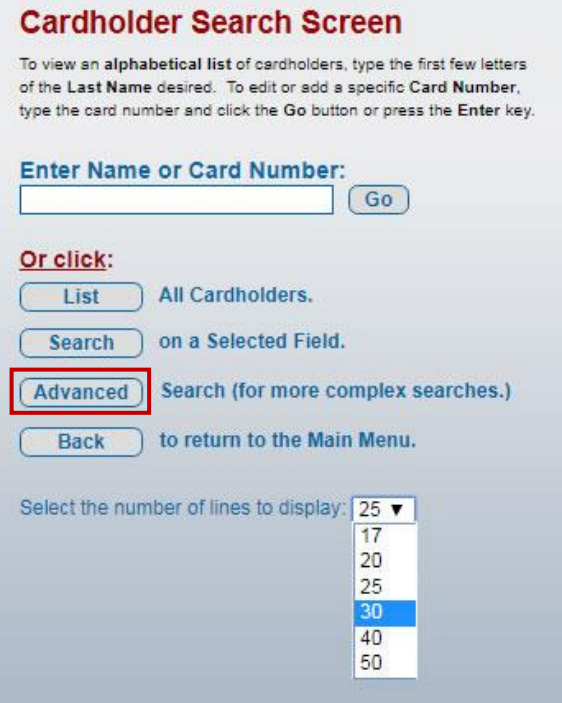

**Figure 2-7-11. Cardholder Search - Line Display**

The following screen will display (**Figure 2-7-12**):

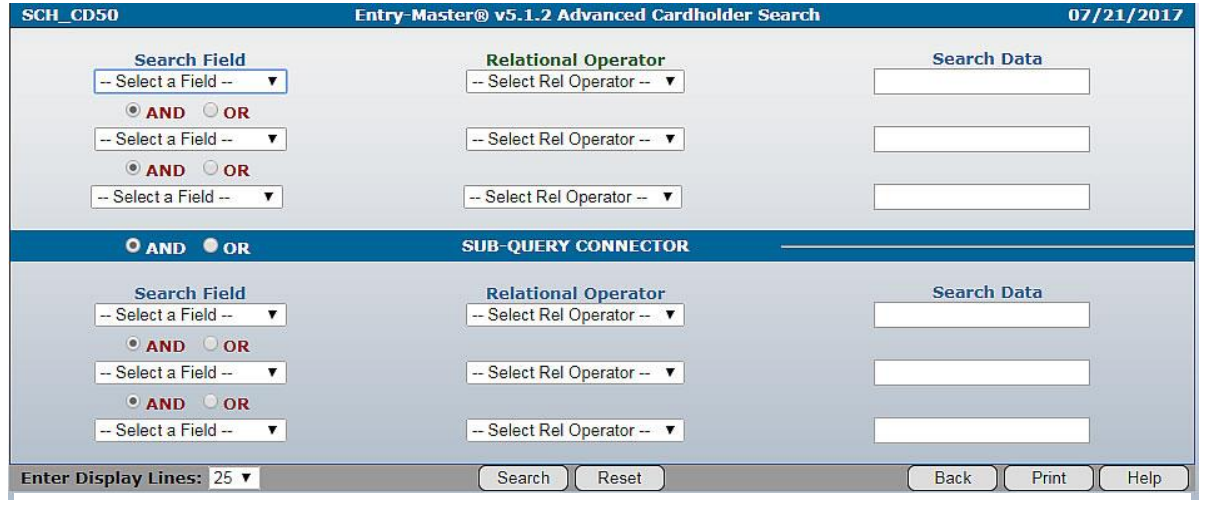

**Figure 2-7-12. Advanced System Search**

The **Advanced Search** Criteria for more complex searches feature is an easy-to-use, point andclick, advanced search feature that allows you to construct customized queries. With menudriven selections, you can retrieve stored data in a more "granular" fashion (i.e. with more detail) from the **Entry-Master** system installed at your facility.

## **Advanced Search Entry Fields:**

The table below describes the different fields that display on the Advanced Search Screen.

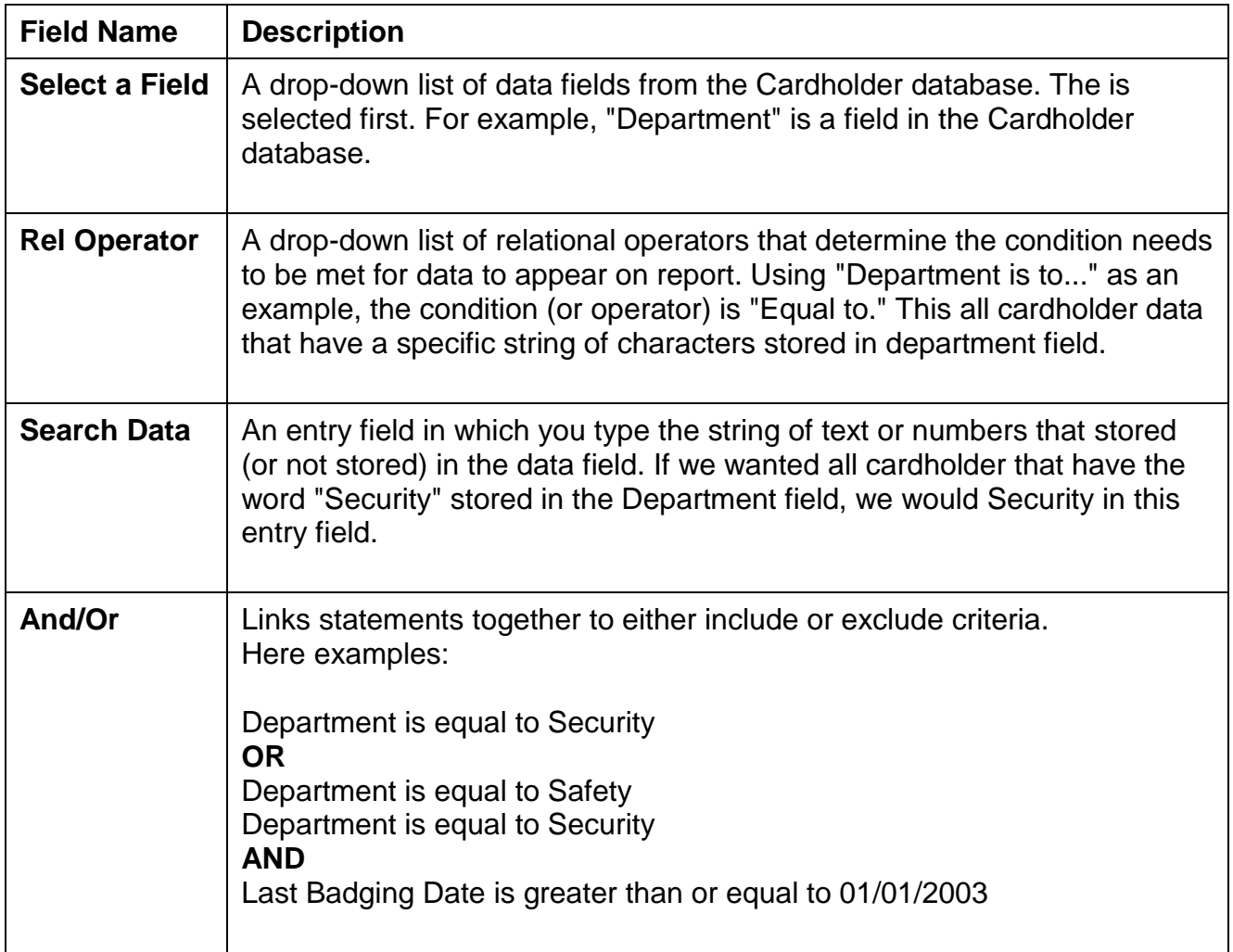

## **Linking Query Statements:**

You only need a single statement to create a query. However, the Advanced Search feature allows you to connect up to six conditional statements in a single query. Clicking on the **AND**-**OR** radio button links more than one statement together for a more sophisticated query.

Clicking on the AND radio button between statements means that the cardholder's record must qualify for both the first condition and the second condition. The query string below is searching for all records that include "Marketing" in the **Department** AND and **Issue Date** on or AFTER January 1, 2015.

**Note: to search on Date field, you must use a month/day/year format.**

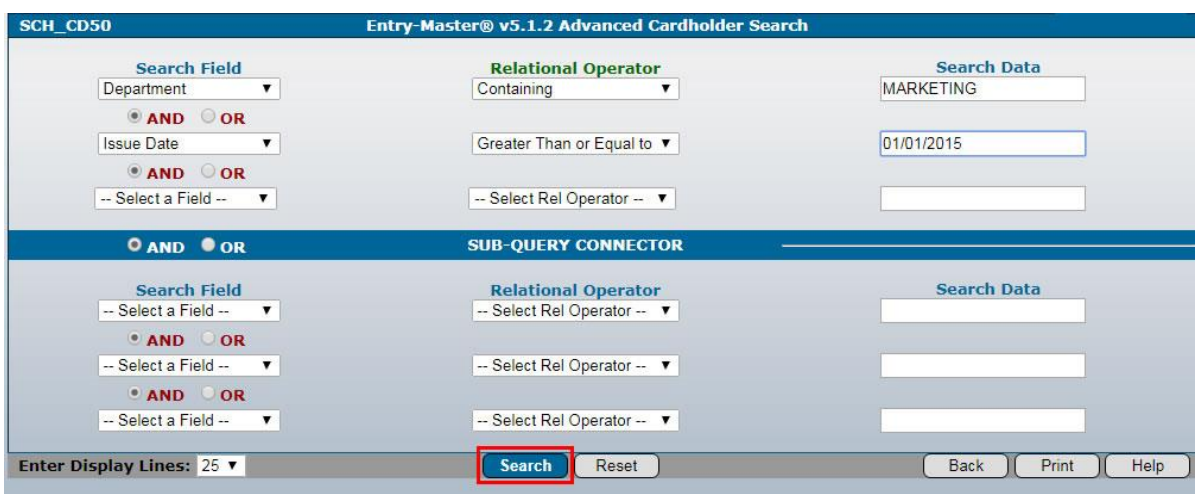

**Figure 2-7-13. Advanced Search Example**

## **Sub-Query Connector:**

You can also create a "compound" query using the **Sub-Query Connector** radio button below the top three search query fields. The Sub-Query Connector connects the top three statements to the bottom three statements using **AND** or **OR** conditions. This feature tells the program to retrieve records based on the first three statements then retrieve records based on the second three statements.

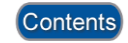

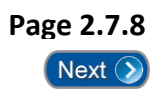